# BOSTON UNIVERSITY CONCUR TRAVEL PORTAL

| Emp  | loyee Self-Service Payroll Coordinator                                      | Organizational Chart | Reporting Worklist           | WebGUI               |
|------|-----------------------------------------------------------------------------|----------------------|------------------------------|----------------------|
|      |                                                                             |                      |                              |                      |
| loye | e Services                                                                  |                      |                              |                      |
|      |                                                                             |                      |                              |                      |
|      | Homepage List of Services Search                                            |                      |                              |                      |
|      |                                                                             |                      |                              |                      |
|      | Working Time                                                                | <b>P</b>             | Work Environment             |                      |
| 0    | Record your working times, plan your time off, display your quota balances. | and 🔁                | Display the University prope | rty assigned to you. |
|      | cisping your quota balances.                                                |                      | Travel Reimbursements        |                      |
|      |                                                                             |                      |                              |                      |
| 10   | Benefits and Pay                                                            |                      |                              |                      |

#### **LOG-IN**

Log in through Employee Self Service of the BUworks Central Portal

- BUworks Central Portal
- ESS
- Travel Reimbursements
- Manage Business Travel
   Arrangements and Reimbursements

# BOSTON UNIVERSITY AGENT SUPPORT FROM DIRECT TRAVEL MANAGEMENT

To reach Boston's Agent Support Team

Phone: 617-353-1700

Email Address: travelbooking@bu.edu

Agents are available 24x7 and dedicated agents hours are 9am ET to 6pm ET

Note: All reservations will be available on the Concur Tool or with an Agent

| HOME PAGE                                 | <u>E</u>                                                                                                    |                                 |
|-------------------------------------------|----------------------------------------------------------------------------------------------------|---------------------------------|
| BOSTON<br>UNIVERSITY<br>Hello,            |                                                                                                    |                                 |
| TRIP SEARC                                | н                                                                                                    |                                 |
| Booking for my                            | vself   Book                                                                                                    | for a guest                     |
| * 🖛 ⊨                                     | 4 😟 🤇                                                                                                    | <b>b</b>                        |
| IN YOUR CO<br>PASSPOR<br>TRAVEL IN<br>FOR | SIGNATED GOV<br>UNTRY OF CITI<br>RT/VISA REQUI<br>TO U.S. MAY RE<br>AUTHORIZATION<br>& DETAILS VISIT<br>HE ESTA WEBS | EQUIRE ESTA                     |
| Mixed Flight/Trai                         | in Search                                                                                                    |                                 |
| Round Trip                                | One Way                                                                                                    | Multi City                      |
| From @<br>Departure city, airport         | or train station                                                                                                    |                                 |
| то 🚱                                      | Find an airpo                                                                                                    | port   Select multiple airports |
| Arrival city, airport or t                | train station                                                                                                    |                                 |
|                                           | Find an airpo                                                                                                    | port   Select multiple airports |

The home page displays when the travel portal is opened and the display is based on your user settings.

## **My Profile**

Please review and complete prior to making travel arrangements and update all required fields including your Legal Name on your travel documents, gender and date of birth.

- Select "Profile" in the Upper Right corner and then "Profile Settings"
- Enter the appropriate information
- Click the save button

#### Selecting Trip Type

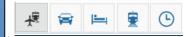

Icons direct you to **book Air only** or a **combination of all segments. Car only**, **hotel only**, **rail only** or view **FLIGHT STATS** for Arrival information on any air carrier.

| <u>Trips</u>                                       |
|----------------------------------------------------|
|                                                    |
| Company Notes Upcoming Trips                       |
|                                                    |
| Trip Name/Description                              |
|                                                    |
| Company Notes will have your most up to            |
| date information on Boston's Travel                |
| Upcoming Trips will show you all future travel     |
| arrangements made by a Direct Travel Agent         |
| or within Concur and can be changed here           |
| or within concur and can be changed here           |
| Travel Arrangers Trip Library Templates Tools      |
| Trin Library                                       |
| Trip Library                                       |
| Search Trip Names Dates To Use: Date Range         |
| Booking Dates Travel Dates                         |
| Travel tab is for booking your travel or           |
| viewing your future trips                          |
| Newing your facare trips                           |
| Arrangers are individuals that book travel on      |
| behalf of others                                   |
|                                                    |
| Select the <b>Trip Library</b> to view past travel |
| arrangements.                                      |
|                                                    |

**Templates** to create a shell for multiple travelers to book the same itinerary or the same destination for an individual with different dates

**Tools** will give you access to maps, weather, currency and many other supporting websites

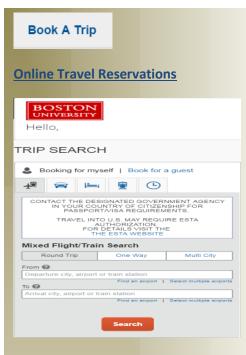

### **Concur Travel Online Booking**

- 1. Select to "Book for myself" or "Book for guest"
- 2. Chose the trip type air, car, hotel, rail or combined
- 3. Fill in or select the Cities, Dates, Times and Preferences
- 4. Search
- 5. Once your segments are selected, you will be asked to Review and Reserve adding segment specific detail
- A Virtual Invoice will be delivered to your email shortly after with ticket and travel information

#### Select Air Travel

Using **Search by Price** to see a complete Itinerary with fare or **Search by Schedule** to select flights by Departure and Arrival Times

Search flights by 

Price
Schedule

\***Note**: Southwest Airlines is an instant purchase carrier and will be ticketed immediately upon selection by the carrier

Narrowing the Options with the Matrix at the

top  $\sim$ X X ٨ Southwest American Airlines Multiple Carriers United ♦ ♦ Delta 161 results Nonstop 36 results 204.00 202.20 16 results 20 results 1 stop 351.70 321.34 245.30 310.70 --117 results 49 results 9 results 14 results 45 results 2 stops 310.20 8 results 8 results

### Or Slide Indicators on the Left

| Change Flight Search                                                                    | ~ |
|-----------------------------------------------------------------------------------------|---|
| Outbound - Mon, Oct 24                                                                  | ^ |
| Depart 05:04A - 01:50P<br>Arrive 07:15A - 10:14P                                        | • |
| Return - Tue, Oct 25                                                                    | ^ |
| Depart 10:00A - 06:53P                                                                  | • |
| Price                                                                                   | ^ |
| Price \$202.20 - \$3,366.20                                                             | • |
| Display Settings                                                                        | ^ |
| Hide Non-refundable Fares     Hide Propeller Planes     Depart/Return Same Airport Only |   |

## Once the flights are selected

**Reserve Flight and Continue** 

#### **Car and Hotel**

### **Reserve your Car**

• Preferred Vendors are listed first

| isplaying: 11 out of 52 results. 👔 |                                           |
|------------------------------------|-------------------------------------------|
| Intermediate Car (Apollo) 🔷 🔶      |                                           |
| \$39.00 per day                    | Unlimited miles<br>Pick-up: Terminal: DFW |

### And Reserve your Hotel

 Hotel search with multiple features/maps to narrow the research including company locations and personal preferences

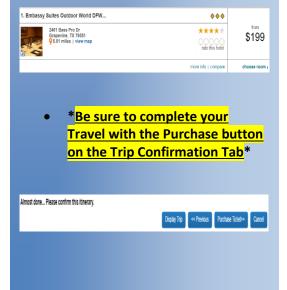